#### **Moodle-Umzug zur Digitalen Bildungsplattform im Januar 2024**

# **Zugang zu Moodle über Schule@BW für Schüler\*innen**

#### **Problem**

Moodle ist im Januar 2024 in die neu geschaffene [Digitale Bildungsplattform Schule@BW](https://km-bw.de/,Lde/startseite/schule/digitale-bildungsplattform) des Landes Baden-Württemberg integriert worden.

Bei der Umstellung wurden alle Kurse und Benutzerkonten unserer bisherigen Moodle-Installation übernommen. Allerdings müssen sich nun alle Benutzer, um Moodle weiter nutzen zu können, bei Schule@BW registrieren. Die bisherige Anmeldung ist nur noch bis Ende Februar wirksam. Danach werden alle Benutzer, die sich noch nicht auf die neue Art angemeldet haben, aus dem System gelöscht.

#### **Voraussetzung zur Lösung**

- 1. Falls du schon bei Moodle angemeldet warst, benötigst du deine Anmeldedaten (es sind dieselben wie die, mit denen du dich an den Computern in der Schule anmeldest). Herr Höfker kann dir das Passwort zurücksetzen, wenn du es vergessen haben solltest. Einige waren bislang noch nicht bei Moodle angemeldet, das ist aber nicht weiter schlimm.
- 2. Du bist im Besitz des sog. "Accountbriefes" mit deiner Benutzerkennung und dem vorläufigen Passwort für die Anmeldung bei Schule@BW (siehe Bild unten links). Dieser Accountbrief wird dir von deiner Lehrkraft bereitgestellt.

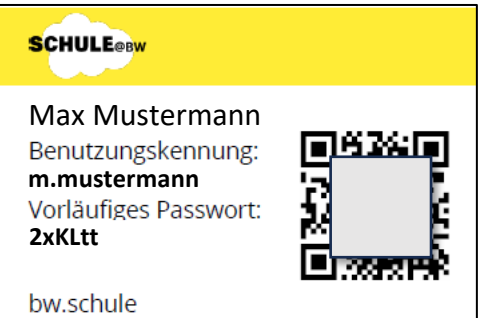

#### **Lösung des Problems**

Gehe in folgenden Schritten vor:

- 1. [Registriere dich bei Schule@BW.](#page-1-0)
- 2. [Stelle Deinen Moodle-Account auf die neue Art der Anmeldung um.](#page-3-0)
- 3. Informiere dich, wie du [dich fortan bei Moodle anmeldest.](#page-4-0)

# <span id="page-1-0"></span>**So registriere ich mich bei Schule@BW**

# **Schritt 1**

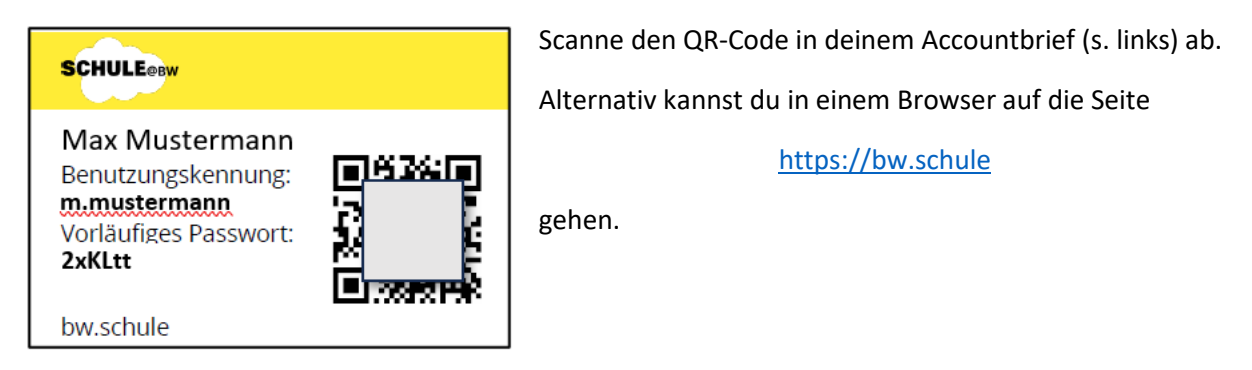

#### **Schritt 2**

Gib auf der Anmeldeseite (s. rechts) die **Benutzerkennung** und das **vorläufige Passwort** aus deinem Accountbrief ein.

**Bitte beachten:** Das vorläufige Passwort ist nur ein einziges Mal gültig!

Klicke anschließend auf **Anmelden**.

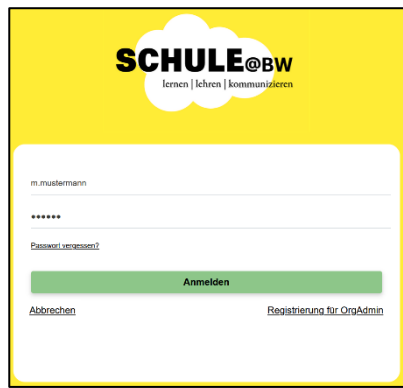

#### **Schritt 3**

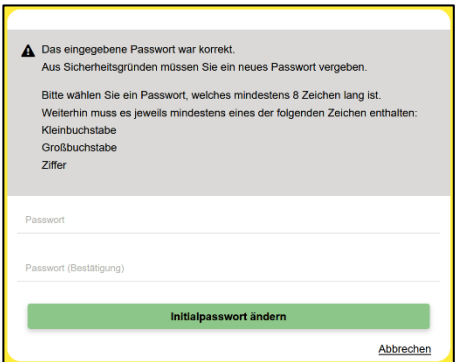

Du erhältst im nächsten Schritt die Aufforderung, dir ein neues Passwort zu geben. Aus Sicherheitsgründen muss dieses zweimal eingegeben werden.

Notiere dir dieses Passwort und bestätige dir anschließend mit **Initialpasswort ändern**.

### **Schritt 4**

Du hast die Registrierung nun abgeschlossen. Der Browser zeigt dir die Oberfläche der neuen Digitalen Bildungsplattform **Schule@BW**. Du kannst den Browser schließen bzw. dich ausloggen, indem du rechts oben auf deinen Namen klickst.

Das Feld "Moodle BW" mit dem Eulen-Icon wird später, wenn der Umzug auf das neue System abgeschlossen ist, direkt mit unserer Moodle-Seite verknüpft. Du kannst dich dann immer hier auf [https://bw.schule](https://bw.schule/) einloggen und zu Moodle gelangen (oder einen der anderen angebotenen Dienste nutzen).

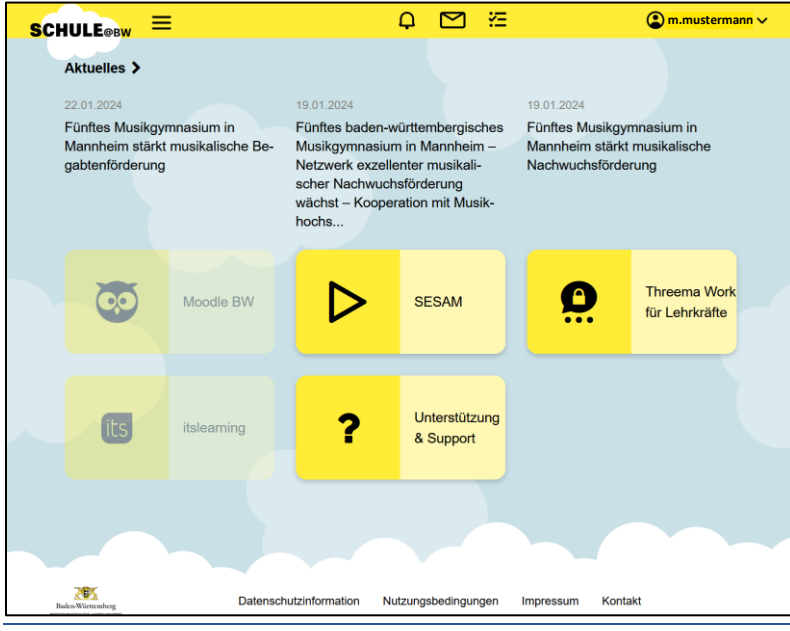

# <span id="page-3-0"></span>**So stelle ich den Moodle-Account auf die neue Anmeldung um**

Hinweis: Diesen Schritt musst du nur durchführen, wenn du früher schon einmal bei Moodle angemeldet warst. Wenn du noch nie Moodle benutzt hast, kannst d[u auf der nächsten Seite](#page-4-0) weitermachen.

#### **Schritt 1**

Gib im Browser folgende Adresse ein:

#### [04106239161.migration.bw.schule](https://04106239161.migration.bw.schule/)

Anmerkung: Es ist zu empfehlen, diese Schritte wirklich mit dem Browser durchzuführen und nicht mit der Moodle-App, die es für Smartphones und Tablets gibt.

#### **Schritt 2**

Melde dich dort ein letztes Mal mit deinen **alten** Anmeldedaten an (d.h. mit den Zugangsdaten, die du bislang verwendet hast und mit denen du dich z.B. auch im Schulnetz anmeldest).

#### **Schritt 3**

Nach der Anmeldung wirst du gefragt, ob du dein Anmeldeverfahren auf das neue System OpenID Connect umstellen möchtest. Antworte hier mit **Ja**.

Die Verarbeitung der Anfrage dauert möglicherweise ein paar Sekunden.

#### **Schritt 4**

Du wirst nun automatisch abgemeldet. Sollte dies nicht der Fall sein, logge dich von Hand aus.

Der Browser leitet dich zurück zur Startseite von Schule@BW oder zur Moodle-Anmeldung (scheint davon abzuhängen, welche Fenster du gerade offen hast).

Herzlichen Glückwunsch, der Umzug deines Moodle-Accounts ist nun abgeschlossen!

# <span id="page-4-0"></span>**So melde ich mich fortan bei Moodle an**

### **Schritt 1**

Gehe z[u 04106239161.migration.bw.schule.](https://04106239161.migration.bw.schule/)

Diese Adresse ist nur vorläufig und wird sich Anfang März ändern, wenn uns die endgültige Adresse mitgeteilt wird. Aus diesem Grund ist die Moodle-App für Tablets und Smartphones zur Zeit möglicherweise auch nur bedingt einsetzbar.

# **Schritt 2**

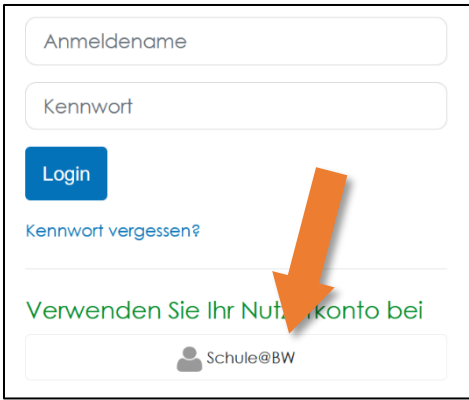

Klicke im Moodle-Anmeldefenster unter "Verwenden Sie Ihr Nutzerkonto bei" auf **Schule@BW**.

# **Schritt 3**

Wenn du gegenwärtig nicht bereits bei Schule@BW eingeloggt bist, wirst du nun aufgefordert, dies zu tun:

• Gib deine **neuen** Benutzerdaten ein (Benutzerkennung aus dem Accountbrief plus das Kennwort, welches du dir auf Seite 2 in Schritt 3 gegeben hattest). Klicke dann auf **Anmelden**.

### **Schritt 3**

Bei der ersten Anmeldung wirst du aufgefordert, noch der Datenschutzerklärung zuzustimmen. Möglicherweise wirst du noch auf deine Profilseite umgeleitet und dort aufgefordert, eine gültige Email-Adresse anzugeben. An dieser Stelle gibt es zur Zeit (Stand: 06.02.24) noch ein paar Unklarheiten. Es scheint in vielen Fällen zu genügen, wenn man die Profilseite einfach mit "Profil aktualisieren" schließt.

Anschließend solltest du, wenn alles geklappt hat, nun auf der Moodle-Startseite sein und dort alle Kurse sehen, für die du auch bisher schon angemeldet warst. Ist dies der Fall, war deine Anmeldung erfolgreich und du bist fertig. Falls nicht, schreib am besten eine kurze Nachricht an Herrn Massier [\(claus.massier@fhg-radolfzell.de](mailto:claus.massier@fhg-radolfzell.de) oder, falls möglich, über Schulcloud).